Step 1. Log into the system and from the menu bar on the side, select "Reports".

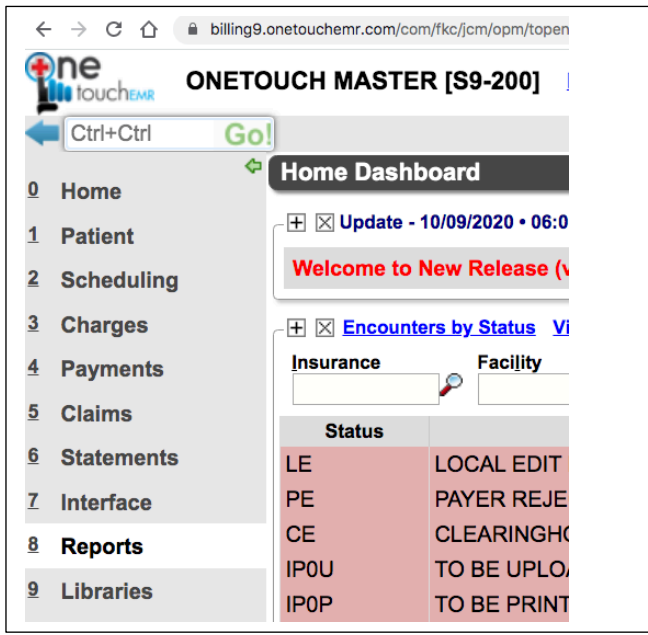

Step 2. Once in the "Reports" area, select "Custom Patient Query"

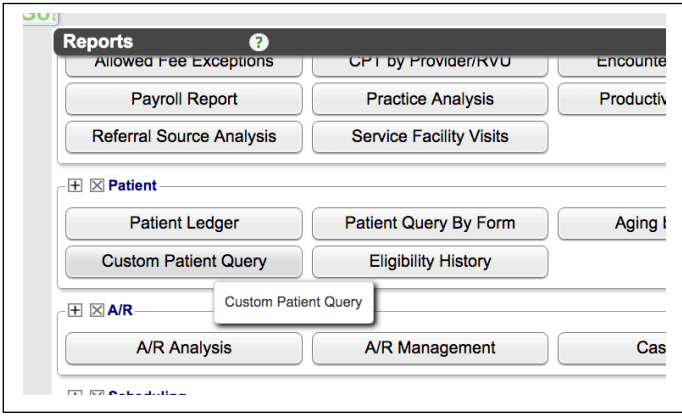

Step 3. Click on the "Modify" button. This opens up a dialog box which allows you to begin selecting the desired criteria.

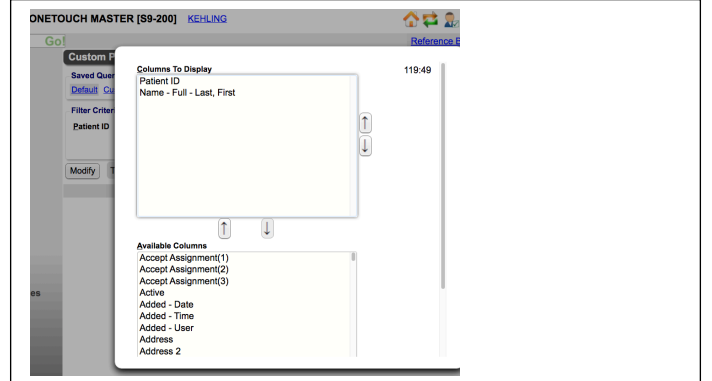

Step 4. Once you've selected the desired criteria, you may then sort them in the desired order.

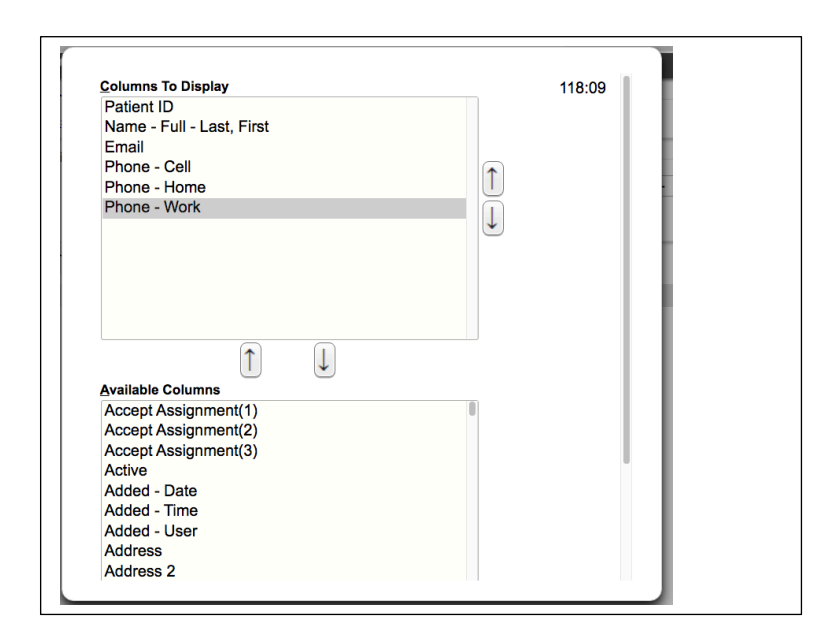

Step 5. From the main screen, you may now drill down further into the various criteria. If you wish to see "ALL" records, simply leave these boxes blank.

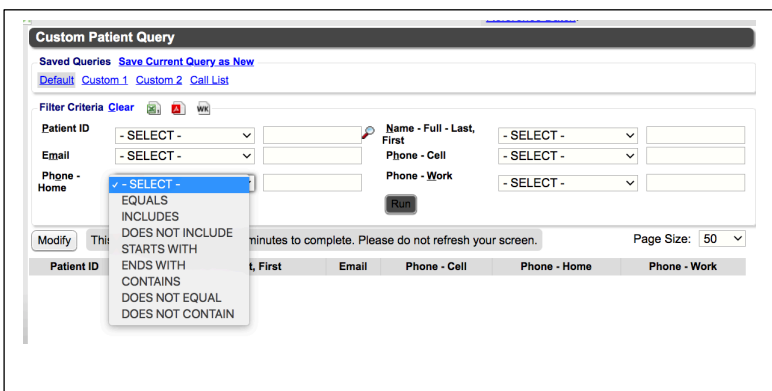

Step 6. Press the "Run" Button

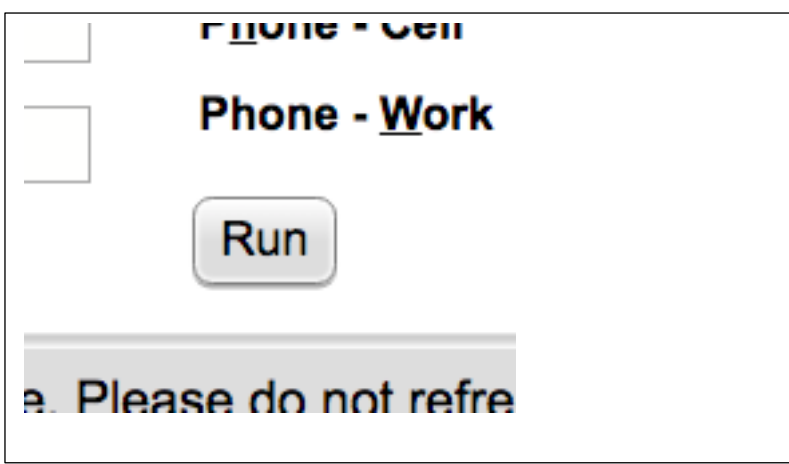

Step 7. You will now see your results.

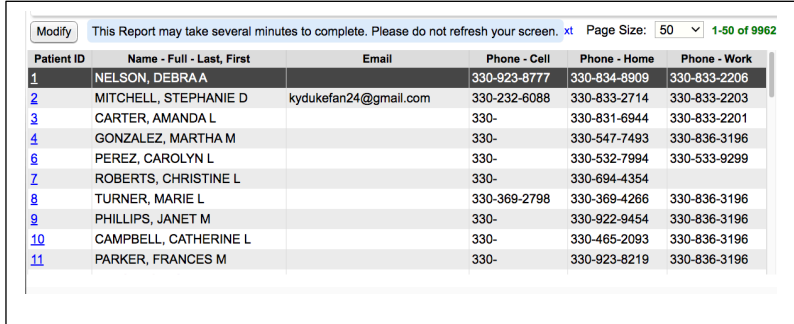

Step 8. At the top of the screen you will have the option to save/export as an Excel spreadsheet, a PDF file, or assign it to a worklist within the system.

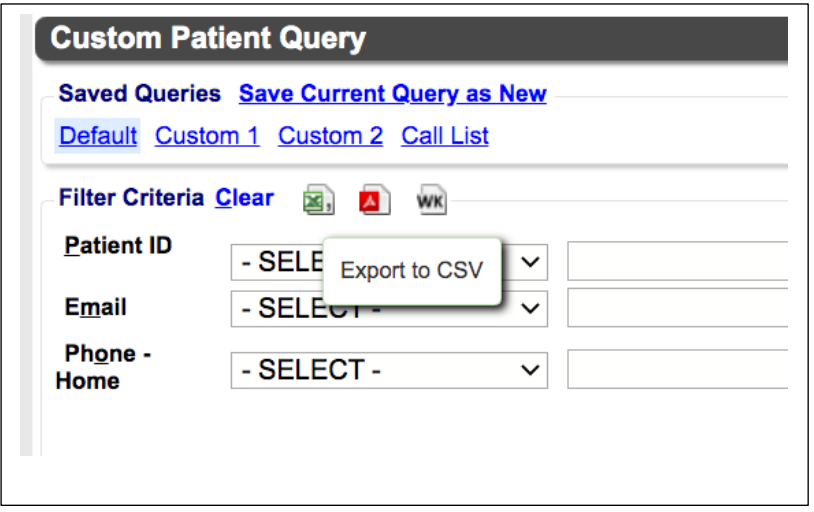

You may now "Save Current Query as New" and name your query which allows you to run the same report in the future without having to create a new query each time.